# Philips SPC 900NC PC Camera

**Instruções de utilização**

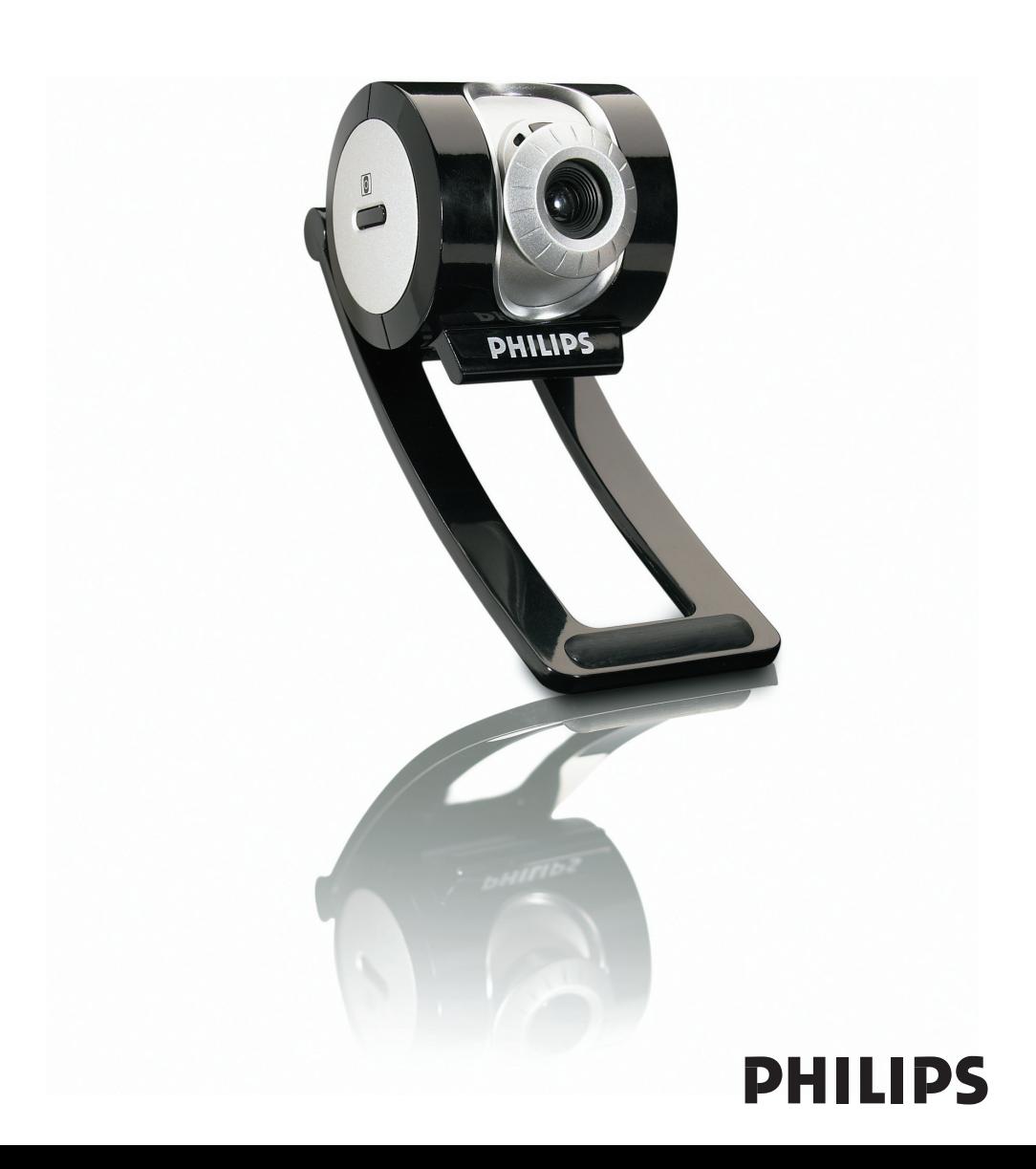

# **Introdução**

# **Câmara para PC SPC 900NC da Philips**

A Câmara para PC SPC 900NC da Philips que acabou de adquirir foi fabricada com os mais elevados padrões e permitir-lhe-á muitos anos de utilização sem problemas. Com a Câmara para PC SPC 900NC, vai obter imagens fantásticas e cores espantosas. Esqueça a instalação de placas de interface e fontes de alimentação independentes, já não vai precisar delas. A alimentação é fornecida directamente à câmara através do cabo USB e esta transmite sinais áudio e vídeo directamente para o seu PC!

Após a instalação, a nova câmara pode ser utilizada para diversas aplicações, tais como:

- Videoconferência: utilize a Câmara para PC SPC 900NC da Philips para conversas com vídeo e videoconferência (a Câmara para PC SPC 900NC da Philips funciona com o MSN Messenger,Yahoo! Messenger, AOL Messenger,Windows NetMeeting e Windows Messenger);
- E-mail com vídeo/Captura de vídeo: crie as suas apresentações de vídeo, mail com vídeo, demonstrações de produtos, vídeos de formação, vídeo clips de Internet, etc.;
- Fotografias instantâneas: utilize imagens em apresentações, crie postais ou envie-as por email ou em disquete. A câmara funciona com todas as aplicações que utilizam a interface TWAIN para aquisição de imagens.
- Edição e efeitos especiais: depois de gravar as imagens que pretende com a Câmara para PC SPC 900NC da Philips, estas podem ser facilmente editadas utilizando programas de edição de imagens ou de vídeo.

As secções seguintes deste manual apresentam uma descrição, passo a passo, sobre o processo de instalação e explicam a forma de utilizar a Câmara para PC SPC 900NC da Philips.

# Índice

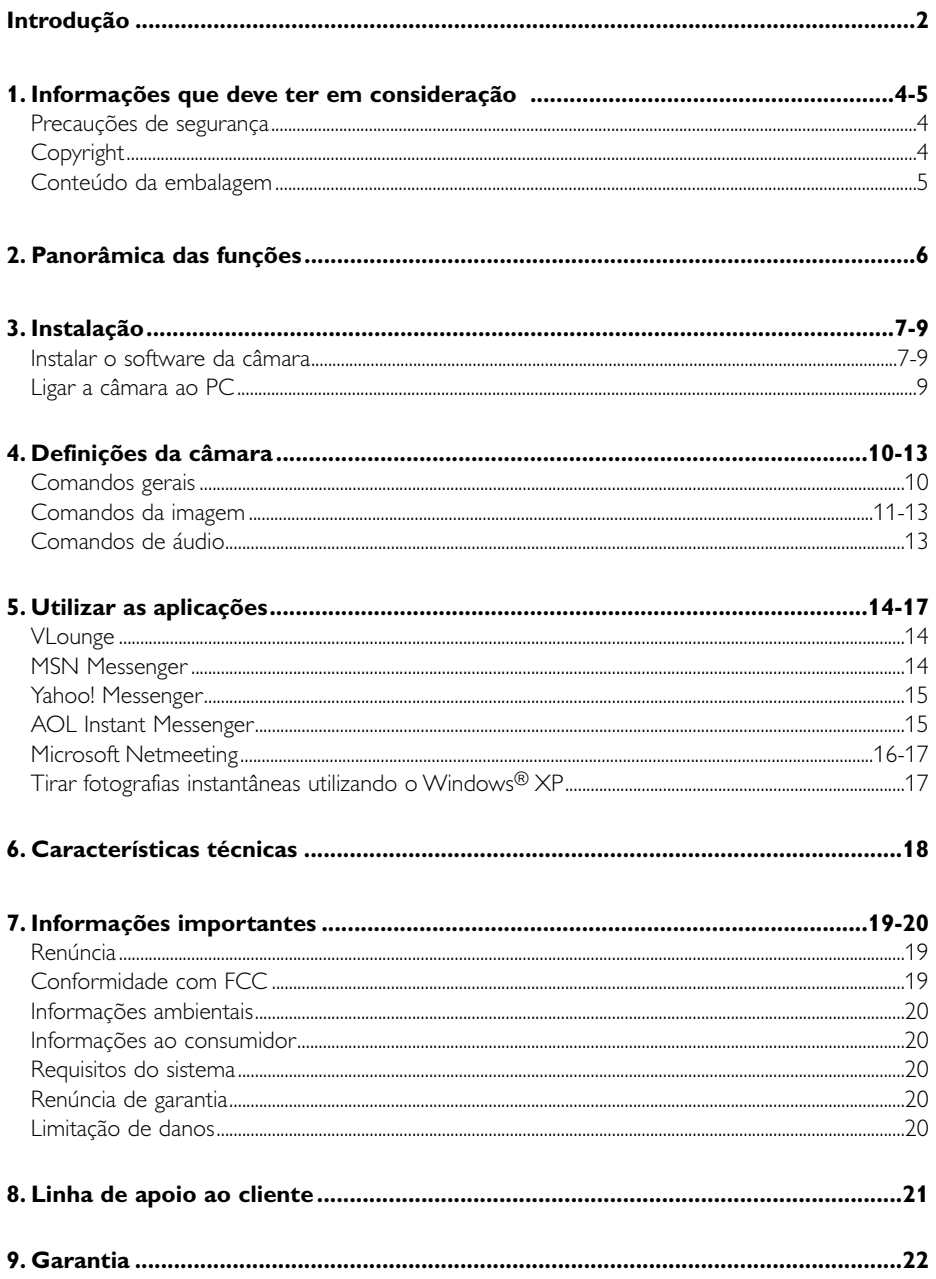

# **1. Informações que deve ter em consideração**

Leia cuidadosamente as instruções seguintes e guarde-as para consultas posteriores. Pode ser útil ter as instruções de utilização do PC à mão para eventual consulta.

### **Precauções de segurança**

Respeite as seguintes directrizes para garantir que a câmara funcionará em segurança e de forma a evitar avarias.

- Não utilize a câmara em condições ambientais fora dos seguintes intervalos: temperatura:  $0^{\circ}$ C a 40°C, humidade relativa: 45% ~ 85%.
- Não utilize nem guarde a câmara:
	- exposta à luz solar directa;
	- num ambiente muito húmido e com pó;
	- perto de qualquer fonte de calor;
- Se molhar a máquina fotográfica, seque-a com um pano macio logo que seja possível.
- Se sujar a objectiva limpe-os com a escova da objectiva ou com um pano macio. NÃO toque na lente com os dedos.
- Limpe o exterior da câmara com um pano macio.
- NÃO utilize líquidos de limpeza à base de álcool, álcool desnaturado, amoníaco, etc.
- NÃO tente desmontar nem reparar a câmara pessoalmente. Não abra a câmara. Caso ocorram problemas técnicos, devolva-a ao revendedor da Philips.
- NÃO utilize a câmara dentro de água.
- Proteja a câmara de óleo, fumo, vapor, humidade e poeira.
- Nunca aponte a objectiva da câmara para o sol.

# **Copyright**

Copyright© 2003 por Philips Consumer Electronics B.V.Todos os direitos reservados. Nenhuma parte desta publicação pode ser reproduzida, transmitida, transcrita, guardada num sistema de recuperação ou traduzida para qualquer idioma ou linguagem de computador, em qualquer formato ou por qualquer meio, electrónico, mecânico, magnético, óptico, químico, manual ou outro, sem autorização prévia por escrito da Philips. Os nomes de marcas e produtos são marcas comerciais ou marcas registadas das respectivas empresas.

# **Conteúdo da embalagem**

Verifique se os seguintes artigos vêm na embalagem da SPC 900NC da Philips. São fornecidos para ajudá-lo a configurar e utilizar a sua SPC 900NC da Philips.

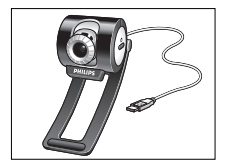

*Câmara de PC incluindo manual*

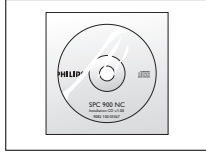

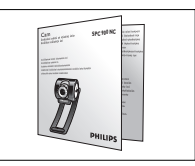

*Philips SPC 900NC CD-ROM de instalação Guia de instalação rápida*

# **2. Panorâmica das funções**

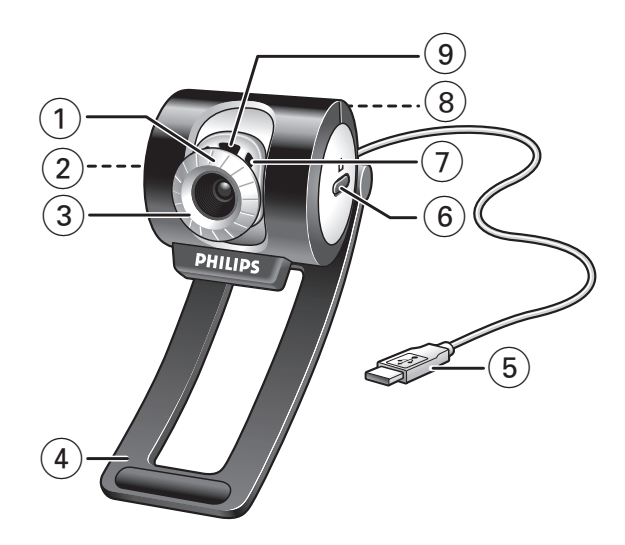

#### **Ângulo de visão**

Para alterar manualmente o ângulo de visão da câmara na direcção vertical.

#### **Botão de arranque rápido**

Para o arranque rápido e fácil do software VLounge.

#### **Objectiva rotativa**

Para regular manualmente a focagem da imagem.

#### **Suporte de fixação com protector de borracha** Para prender a câmara ao monitor.

### **Cabo USB**

Para ligar a câmara à porta USB do PC. A câmara é alimentada pelo PC quando está ligada.

- **Botão de fotografia instantânea** Para tirar fotografias.
- **Microfone digital integrado** Para adicionar som à comunicação de vídeo ou à gravação.
- **Rosca de parafuso** Para montar a câmara num tripé.
- **LED de Actividade**

Fica aceso quando a câmara está a ser utilizada.

# **3. Instalação**

### **Instalar o software da câmara**

O software fornecido funciona apenas em PCs com os sistemas operativos Microsoft® Windows® 98SE, ME, 2000 e XP.

#### *Notas!*

- *– Desligue os cabos de todos os dispositivos USB (excepto o teclado USB e o rato USB) antes de começar.*
- *– Não ligue ainda a câmara USB. Introduza primeiro o CD-ROM de instalação.*
- *Tenha preparado o seu CD-ROM do Windows*®*.*
- **1** Coloque o CD-ROM de instalação na unidade de CD-ROM/DVD do seu computador.

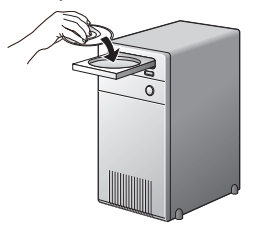

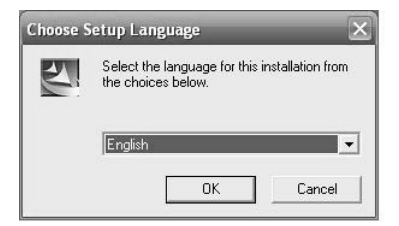

> Após alguns segundos aparece automaticamente o 'Language selection screen' (Ecrã de selecção do idioma).

#### *Nota!*

*Se o ecrã de 'Language selection' (Selecção de idioma) não aparecer automaticamente, abra o Explorador do Microsoft® Windows® e faça duplo clique sobre o ícone 'Set-up.exe' no directório do CD-ROM.*

**2** Seleccione o seu idioma e faça clique sobre o botão 'OK'

> Aparece o seguinte ecrã.

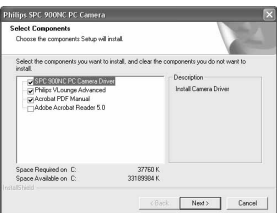

- **3** Seleccione pelo menos o 'SPC 900NC PC Camera Driver' (Controlador da Câmara para PC SPC 900NC) e faça clique sobre o botão 'OK'.
	- > Aparece o seguinte acordo de licença de software. Faça clique sobre 'Agree' (Concordar) para prosseguir a instalação.

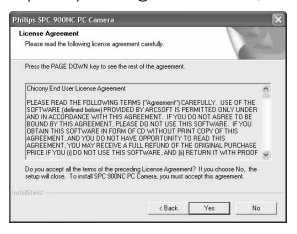

> Aparece o seguinte ecrã, incluindo uma barra de progressão.

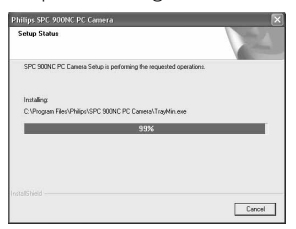

> Depois de copiar o software da câmara e da aplicação para o disco rígido, o programa de instalação instalará as aplicações seleccionadas e depois abrirá o programa de configuração da câmara VCheck para instalar a câmara.

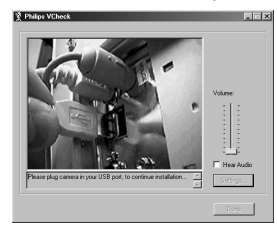

> VCheck pedir-lhe-á para ligar a câmara à porta USB no momento apropriado.

![](_page_7_Picture_9.jpeg)

> Efectuará então um teste. Esta janela de teste confirma a correcta instalação mostrandolhe os primeiros sons e imagens "ao vivo" da câmara PC USB. Para ajustar o volume do microfone de acordo com as suas preferências pessoais, desloque o barra.

- **4** Prima o botão 'Ready' depois de ajustar o nível áudio e o gestor de instalação prosseguirá a instalação dos outros componentes.
	- > Aparece o ecrã abaixo quando a instalação estiver concluída. Pode agora ligar a câmara de PC.

![](_page_8_Figure_3.jpeg)

#### *Nota!*

*A Câmara de PC SPC 900NC é 'XP Plug & Play'. Isso significa que se utilizar o Windows XP e tiver instalado o Service Pack 2 e as mais recentes actualizações do Microsoft Windows XP, não precisa de instalar o controlador da Câmara para PC SPC 900NC.*

*Basta ligar o cabo da câmara e começar a utilizar a sua Câmara para PC SPC 900NC.*

### **Ligar a câmara ao PC**

- **1** Não se esqueça de executar o CD de instalação *primeiro, antes de* ligar a câmara ao PC.
- **2** Ligue o PC.
- **3** Ligue a ficha USB do cabo USB à porta USB do PC. > A câmara passa a ser alimentada pelo PC.
- **4** Use o suporte de fixação e os dois protectores de borracha para prender a câmara ao monitor do PC ou ao ecrã do laptop, ou dobre o suporte e coloque a câmara na secretária.

![](_page_8_Picture_12.jpeg)

### **4. Definições da câmara**

As propriedades (áudio e vídeo) da SPC 900NC da Philips podem ser alteradas a partir de uma aplicação ou de forma independente fazendo clique sobre o ícone VProperty ' (470 que se encontra na barra de tarefas do Windows no canto inferior direito do ecrã. A maioria das aplicações podem mostrar uma imagem de vídeo de 'pré-visualização ao vivo' no monitor. Utilize sempre esta opção para verificar no ecrã o efeito da alteração das definições.

![](_page_9_Picture_119.jpeg)

#### 1 **Flickerless Image (Imagem sem intermitência)**

A opção Flickerless (ausência de cintilação) deve ser utilizada apenas em condições de luz cintilante (por exemplo, lâmpadas fluorescentes ou de néon) para evitar imagens de vídeo com cintilação ou com cores estranhas. Se esta opção for utilizada em condições normais de iluminação, pode ocorrer uma sobre-exposição da imagem de vídeo.

#### 2 **Face tracking (Seguimento do rosto)**

Se activar a opção de seguimento do rosto, a câmara seguirá o seu rosto. Assim tem maior conforto durante conversações via vídeo, porque não precisa de fica sentado imóvel durante a conversão vídeo.

#### 3 **Digital zoom (Zoom digital)**

Utilize a opção zoom digital se pretender obter uma ampliação de um objecto. Pode utilizar a barra de nível para ampliar ou diminuir.

#### 4 **Picture enhancer (Melhorar fotografias)**

Utilize a opção melhorar fotografias se pretende aumentar definição e os pormenores da imagem produzida pela sua câmara SPC 900NC PC. A função de melhorar a imagem utiliza a tecnologia Pixel Plus patenteada pela Philips. Pode utilizar a barra de nível para ajustar o nível do Pixel Plus adicionado ao vídeo ao vivo da sua câmara PC.

*A tecnológica de melhoria da imagem é disponibilizada por Philips Trimension* .

![](_page_9_Picture_13.jpeg)

![](_page_10_Picture_159.jpeg)

### **Comandos da imagem**

5 **Full automatic control (Controlo automático total): on/off (ligado/desligado)** Este modo de controlo automático total proporciona uma forma muito fácil de obter o máximo rendimento da Câmara para PC SPC 900NC da Philips. Em alternativa, pode optar por dispor do máximo controlo manual das definições da câmara desligando o modo de controlo automático total. O controlo automático total 'ligado' é a definição preferencial para uma utilização normal.

As técnicas activas no modo de controlo automático total são:

- *Automatic exposure control (Controlo automático da exposição)* e controlo automático do equilíbrio de brancos, para fornecer o melhor sinal de fonte de vídeo possível;
- *Automatic framerate selection (Selecção automática de taxa de trama)* para maior sensibilidade da câmara em condições de fraca iluminação.

#### 6 **Frame rate (Frequência de imagem)**

Pode usar o menu de abertura para definir a frequência de imagem do vídeo que deseja captar. Por ex. 30fps significa que a câmara para PC fará a captura de vídeo de 30 imagens por segundo.

#### 7 **Auto Exposure (Exposição automática) e Barra de deslocamento de Exposure (Exposição)**

A exposição é a quantidade de luz recebida pelo sensor e é determinada pelo tempo durante o qual o sensor é exposto para captar um instantâneo ou uma imagem de vídeo. O resultado depende da sensibilidade do sensor. A câmara para PC encontrará a definição óptima se for seleccionada a opção de exposição automática.

Pode usar a barra de deslocamento de exposição se desejar programar a câmara de acordo com as suas preferências pessoais.

#### 8 **Reset (Repor)**

Carregue neste botão se deseja repor os valores por defeito programados de fábrica para a câmara.

#### 9 **Save (Guardar)**

Carregue neste botão se deseja guardar a sua programação pessoal preferida.

#### 0 **Restore (Restaurar)**

Carregue neste botão se deseja restaurar a sua programação pessoal preferida.

#### ! **Auto White Balance (Equilíbrio automático do branco)**

A maior parte das fontes de luz não é 100% branco puro, mas tem uma certa 'temperatura de cor'. Normalmente, os nossos olhos compensam condições de luz com temperaturas de cor diferentes. Se estiver seleccionado 'Auto White Balance', a câmara procurará um objecto com uma temperatura de cor conhecida e fará a compensação de todas as outras cores no ângulo de visão da câmara em conformidade.

Também pode seleccionar as opções 'Indoor' (interior),'Outdoor' (exterior) e 'Fluorescence' (fluorescência) para dar à câmara mais informação que lhe permita encontrar a definição correcta. Pode usar as barras de deslocamento 'Red' (vermelho) e 'Blue' (azul) se desejar programar a câmara de acordo com as suas preferências pessoais.

#### @ **Brightness (Brilho)**

A opção de brilho permite-lhe regular o brilho da imagem ou vídeo visualizado de acordo com a sua preferência. Utilize a barra de deslocamento para encontrar a definição preferida.

#### **(13) Contrast (Contraste)**

A opção de contraste permite-lhe controlar a relação entre preto e brilho de acordo com a sua preferência. Utilize a barra de deslocamento para encontrar a definição preferida.

#### \$ **Gamma (Gama)**

A opção de gama permite-lhe clarear áreas escuras dentro da imagem ou vídeo visualizado e discernir mais detalhes sem provocar sobre-exposição de áreas já claras. Utilize a barra de deslocamento para encontrar a definição preferida.

#### % **Saturation (Saturação)**

A opção de saturação permite-lhe definir a reprodução de cor desde imagem ou vídeo a preto e branco até à cor máxima de acordo com a sua preferência. Utilize a barra de deslocamento para encontrar a definição preferida.

#### ^ **Black and white (Preto e branco)**

A caixa de verificação 'Black and white' (Preto e branco) é utilizada para passar de imagens a cores para preto e branco e vice-versa.

#### & **Backlight compensation (Compensação de contraluz)**

Active a compensação de contraluz para melhorar a qualidade da imagem quando tiver uma cena em que o fundo apresentar um nível de iluminação elevado (por exemplo, quando estiver sentado à frente de uma luz forte).

#### $(18)$  Mirror (Espelho)

Ao fazer clique sobre a caixa de verificação 'Mirror Image' ('Imagem espelhada'), a imagem fica reflectida horizontalmente. Esta função pode ser aplicada para utilizar a SPC 900NC da Philips e o monitor como um espelho, ou para tirar fotografias de imagens espelhadas.

### **Comandos áudio**

![](_page_12_Figure_8.jpeg)

#### ( **Barra de deslocamento do volume**

Esta barra de deslocamento permite controlar manualmente o 'microphone volume' (volume do microfone).

#### ) **Start**

Teste o nível áudio clicando no menu 'Start' button (Iniciar).

# **5. Utilizar as aplicações**

#### **VLounge**

Para o arranque rápido e fácil do software VLounge, carregue no botão de arranque rápido da câmara.

![](_page_13_Picture_4.jpeg)

• Para mais assistência, leia a documentação de ajuda que se encontra na opção "Help" da barra de menus do VLounge.

### **MSN Messenger**

Pode transferir e instalar o MSN Messenger a partir dos websites do MSN Messenger da Microsoft. Na lista abaixo irá encontrar o endereço do website do seu país para transferir o MSN Messenger.

- EUA http://messenger.msn.com Noruega http://messenger.msn.no Alemanha - http://messenger.msn.de Finlândia - http://messenger.msn.fi França - http://messenger.msn.fr Suécia - http://messenger.msn.se Reino Unido - http://messenger.msn.co.uk Dinamarca - http://messenger.msn.dk Espanha: - http://messenger.msn.es Holanda - http://messenger.msn.nl Portugal - http://messenger.msn.com Áustria - http://messenger.msn.at Itália - http://messenger.msn.it Suíça (Alemão) - http://messenger.msn.ch Bélgica (Holandês) - http://messenger.msn.be Suíça (Francês) - http://messenger.fr.msn.ch Bélgica (Francês) - http://messenger.fr.msn.be
	-

Siga as instruções no ecrã durante a transferência e instalação do MSN Messenger.

![](_page_13_Picture_11.jpeg)

# **Yahoo! Messenger**

Pode transferir e instalar o Yahoo! Messenger através dos websites do Yahoo! Messenger. Na lista abaixo irá encontrar o endereço do website para o seu país para transferir o Yahoo! Messenger:

EUA - http://messenger.yahoo.com Noruega - http://no.messenger.yahoo.com/ Alemanha - http://de.messenger.yahoo.com/ Finlândia - http://messenger.yahoo.com França - http://fr.messenger.yahoo.com/ Suécia - http://se.messenger.yahoo.com/ Reino Unido - http://uk.messenger.yahoo.com Dinamarca - http://dk.messenger.yahoo.com/ Espanha - http://es.messenger.yahoo.com/ Holanda - http://messenger.yahoo.com Portugal - http://messenger.yahoo.com Áustria - http://messenger.yahoo.com Itália - http://it.messenger.yahoo.com/ Suíça - http://messenger.yahoo.com Bélgica - http://messenger.yahoo.com

Sigas as instruções no ecrã durante a transferência e instalação do Yahoo! Messenger.

![](_page_14_Picture_6.jpeg)

# **AOL Instant Messenger**

Pode transferir e instalar o AOL Instant Messenger através do website da América Online. Abaixo é indicado o endereço do website para transferir o AOL Instant Messenger:

http://www.aim.com/

Siga as instruções no ecrã durante a transferência e instalação do AOL Instant Messenger.

![](_page_14_Picture_11.jpeg)

# **Microsoft Netmeeting**

O Microsoft NetMeeting é uma aplicação normal que está incluída no seu sistema operativo Windows (a partir do Windows 98SE). O Windows NetMeeting já foi instalado no seu PC durante a instalação do seu sistema operativo Windows.

Para criar um atalho no ambiente de trabalho do seu PC, faça o seguinte:

- **1** Utilize a opção de procura no menu 'Start' (Iniciar) do Windows.
- **2** Procure 'NetMeeting' na sua unidade\ C:.
- **3** O utilitário de procura irá encontrar o seguinte: MetMeeting.
- **4** Faça clique sobre **come com o botão direito do rato e seleccione:** 'Send To  $\rightarrow$  Desktop (create shortcut)' (Enviar para Ambiente de trabalho (criar atalho)).

#### *Para iniciar uma conversa com vídeo:*

- **1** Faça duplo clique sobre o 'NetMeeting Shortcut' (atalho do Netmeeting) no Ambiente de trabalho do seu PC para iniciar uma sessão do NetMeeting.
- **2** Faça clique sobre 'Help' (Ajuda) → 'About NetMeeting' (Acerca do NetMeeting) e encontre o seu endereço IP local.

Pode pedir ao seu parceiro de reunião para encontrar o respectivo endereço IP da mesma forma.

![](_page_15_Picture_12.jpeg)

**3** Faça clique sobre o ícone do telefone.

![](_page_15_Figure_14.jpeg)

- **4** Na caixa de diálogo 'Place A Call' (Efectuar uma chamada), digite o endereço IP do seu parceiro em 'To:' (Para).'
- **5** Faça clique sobre 'Call' (Chamar) e aguarde resposta.

#### *Nota!*

*Se o utilizador ou o seu parceiro estiverem protegidos por uma firewall ou estiverem a utilizar um servidor proxy (comum para utilizadores em escritórios), consulte a 'NetMeeting Help' (Ajuda do NetMeeting) sobre soluções detalhadas.*

#### *Para atender uma chamada recebida:*

- **1** Pode seleccionar 'Automatically Accept Calls' (Atender chamadas automaticamente) ou pode atender manualmente.
- **2** Quando surge a caixa de diálogo 'Incoming Call' (Chamada recebida), faça clique sobre 'Accept' (Aceitar).

#### *Notas!*

- *– Numa conferência NetMeeting, apenas dois computadores podem utilizar áudio na comunicação. Todos os outros participantes devem comunicar através de outras opções, tais como Chat ou o Quadro partilhado.*
- *Também pode iniciar uma videoconferência com mais do que um parceiro. Leia a 'Help' (Ajuda) do Microsoft®NetMeeting.*

# **Tirar fotografias instantâneas utilizando o Windows® XP**

Pode utilizar o Microsoft® Windows® XP para tirar fotografias instantâneas com a sua Câmara para PC SPC 900NC da Philips.

Se precisar de assistência adicional, consulte os tópicos de 'Help' (Ajuda) do Microsoft® Windows® XP. Procure por 'Get picture' (Tirar fotografia).

# 6. Características técnicas

![](_page_17_Picture_7.jpeg)

# **7. Informações importantes**

# **Renúncia**

A Philips não oferece qualquer garantia, seja de tipo for, relativamente a este material, incluindo mas não se limitando a, garantias implícitas de comercialização e adequação a um fim específico. A Philips não assume nenhuma responsabilidade por quaisquer erros que possam surgir neste documento. A Philips não se compromete a actualizar nem a manter actualizadas as informações contidas neste documento.

# **Conformidade com FCC**

Este dispositivo está em conformidade com a Parte 15 dos Regulamentos FCC. O funcionamento está sujeito às duas condições seguintes:

- **1** este dispositivo não pode provocar interferências prejudiciais, e
- **2** este dispositivo deve aceitar quaisquer interferências recebidas, incluindo interferências que possam provocar um funcionamento indesejado.

#### *Nota!*

*Este aparelho foi testado e verificou-se que cumpre os limites de um dispositivo digital de classe B, em conformidade com a Secção 15 dos Regulamentos FCC. Estes limites foram concebidos de forma a oferecer protecção razoável contra interferências prejudiciais numa instalação residencial. Este equipamento produz, utiliza e pode emitir energia de frequência de rádio. Se não for instalado e utilizado de acordo com as instruções, pode provocar interferências prejudiciais nas comunicações via rádio. No entanto, não existe qualquer garantia de que as interferências não possam ocorrer numa determinada instalação. Se este equipamento provocar interferências prejudiciais na recepção de rádio ou televisão, que podem ser detectadas ao desligar e ligar o equipamento, tente eliminar essas interferências através de uma ou várias das seguintes medidas:*

- *Reoriente e reposicione a antena receptora.*
- *Aumente a distância entre o equipamento e o receptor.*
- *Ligue o equipamento a uma tomada de um circuito diferente daquele em que está ligado o receptor.*
- *Consulte o revendedor ou um técnico especializado de rádio/TV para obter ajuda.*

Qualquer modificação não autorizada neste equipamento pode resultar na revogação da autorização para utilizar o equipamento.

# **Informações ambientais**

![](_page_19_Picture_2.jpeg)

Todo o material de embalagem redundante foi omitido. Esforçámo-nos ao máximo para que a embalagem fosse facilmente separável em quatro materiais: cartão, espuma de poliestireno, PET e polietileno. O seu aparelho é composto por materiais que podem ser reciclados se for desmontado por uma empresa especializada. Cumpra os regulamentos locais relativamente à eliminação de materiais de embalagem, pilhas gastas e equipamento antigo.

![](_page_19_Picture_4.jpeg)

# *AVISO*

Os sacos de plástico podem ser perigosos. Para evitar o perigo de asfixia, mantenha este saco fora do alcance de bebés e crianças.

# **Informações ao consumidor**

*Eliminação do seu antigo produto* 

![](_page_19_Picture_9.jpeg)

O seu produto foi desenhado e fabricado com matérias-primas e componentes de alta qualidade, que podem ser reciclados e reutilizados.

Quando este símbolo, com um latão traçado, está afixado a um produto significa que o produto é abrangido pela Directiva Europeia 2002/96/EC

Informe-se acerca do sistema de recolha selectiva local para produtos eléctricos e electrónicos.

Aja de acordo com os regulamentos locais e não descarte os seus antigos produtos com o lixo doméstico comum. A correcta eliminação do seu antigo produto ajuda a evitar potenciais consequências negativas para o meio ambiente e para a saúde pública.

### **Requisitos do sistema**

- Microsoft® Windows® 98SE/2000/ME ou XP:
- Pentium<sup>®</sup> III, 500 Mhz ou equivalente;
- 128 Mb RAM e 100 Mb de espaço livre no disco rígido;
- Uma porta USB livre e unidade de CD-ROM ou DVD.

# **Renúncia de garantia**

O software do CD-ROM fornecido é vendido 'tal como está e sem garantias explícitas ou implícitas. Dada a variedade de ambientes de software e hardware em que este programa pode ser instalado, não se oferece nenhuma garantia de adequação a uma finalidade particular.

# **Limitações de danos**

O fornecedor não será responsável por danos indirectos, especiais, incidentais ou consequenciais (incluindo danos por perdas comerciais, perda de lucros, ou equivalentes), com base em infracção do contrato, delito (incluindo negligência), responsabilidade do produto ou outra, mesmo se o fornecedor ou os respectivos representantes tenha sido notificados da possibilidade desses danos e mesmo que se verifique que uma solução definida no presente não cumpra a respectiva finalidade essencial.

# **8. Linha de apoio ao cliente**

# **Precisa de ajuda?**

Se tiver dúvidas sobre a Câmara SPC 900NC da Philips, ligue para a nossa linha de apoio ao cliente para obter ajuda! O número é indicado na lista abaixo.

Antes de efectuar a chamada, leia cuidadosamente este manual. Será capaz de resolver a maior parte dos problemas.

O número do modelo da câmara é SPC 900NC.

Data de compra:  $\sqrt{2}$  / dia /mês /ano

![](_page_20_Picture_179.jpeg)

Se o seu país não estiver indicado na lista anterior, consulte o nosso website:

### *www.philips.com/support*

para mais informações.

### **9. Garantia**

**Guarantee certificate Garantiebewijs Certificado de garantia Garantibevis**

![](_page_21_Picture_3.jpeg)

**Certificat de garantie Certificado de garantia Εγγύηση Garantibevis**

year warranty année garantie Jahr Garantie jaar garantie año garantia anno garanzia

**Garantieschein Certificato di garanzia Garanticertifikat Takuutodistus**

χρόνσς εγγύηση år garanti år garanti år garanti

Type: **SPC 900NC**

Serial no: \_\_\_\_\_\_\_\_\_\_\_\_\_\_\_\_\_\_\_\_\_\_\_\_\_\_\_\_\_\_\_\_\_\_\_\_\_\_\_\_\_\_\_\_\_\_\_\_\_\_\_\_\_\_\_\_\_\_\_\_\_\_\_\_\_\_\_

Date of purchase - Date de la vente - Verkaufsdatum - Aankoopdatum - Fecha de compra - Date d'acquisito - Data da adquirição - Ημερομηνία αγοράς - Inköpsdatum - Anskaffelsesdato - Kjøpedato - Oatopäivä -

Dealer's name, address and signature Nom, adresse et signature du revendeur Name,Anschrift und Unterschrift des Händlers Naam, adres en handtekening v.d. handelaar Nombre, direccion y firma del distribudor Nome, indirizzo e firma del fornitore

Ονοματεπώνμο, διεύθυνση και υπογραφή του εμπ. προμηθευτη Återförsäljarens namn, adress och signatur Forhandlerens navn, adresse og unterskrift Forhandlerens navn, adresse og unterskrift Jälleenmyyjän nimi, osoite ja allekirjoitus Nome, morada e assinature da loja

www.philips.com<br>
Data subject to change without notice **CEO682 O** Data subject to change without notice

![](_page_21_Picture_15.jpeg)